## **Logging Into OmniVista**

The **Login** window, shown below, enables you to login to OmniVista. The **Login** window is displayed automatically when you open OmniVista. (If the Login window does not display for any reason, select **Login** from the **File** menu.) The user name and password with which you log into OmniVista determine the administrative rights available to you. For this reason, it is recommended that you log in as user **admin** the first time. Each field in the Login window is explained below.

**Note:** In the single-user version of OmniVista, the Login window does not include the **Server Location** or **Port** fields.

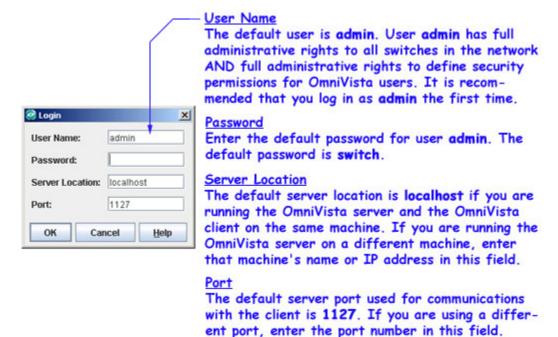

Click the **OK** button when you have completed the fields on the Login window.

**Note:** If you are running OV as a service on Linux and you want to change the server location, you need to edit the following installation base directory files:

- properties.conf
- openldap/privaterun.sh
- classes/com/alcatel/ov1/ldap/server/resource/NetscLdapConfig.xml

## **Logging In as a Different User**

Because the user name and password with which you log into OmniVista determine the administrative rights available to you, there are times when you may wish to login as a different user. If you are already logged in under one name, first logout by selecting **File > Logout**. The program immediately logs you out, then displays the **Login** window, allowing you to log back in using a different user name and password.